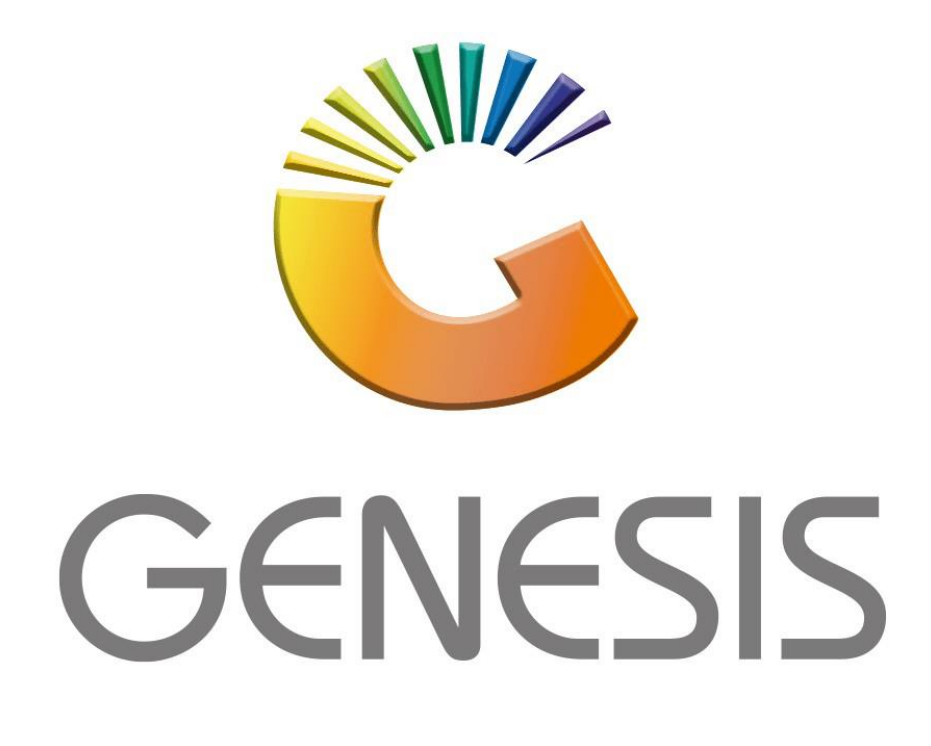

## **How to Guide How to capture a Debtor's journal (Single)**

*MRJ Consultants 37 Weavind Ave, Eldoraigne, Centurion, 0157 Tel: (012) 654 0300 Mail[: helpdesk@mrj.co.za](mailto:helpdesk@mrj.co.za)*

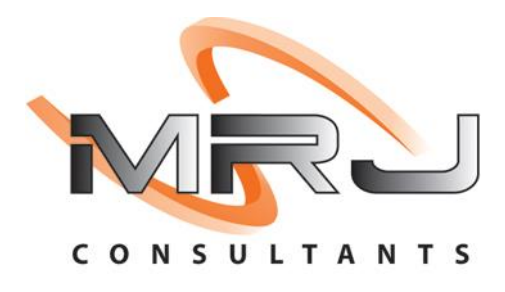

## 1. **Open** Genesis Menu.

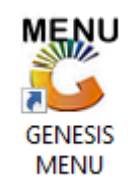

## 2. Type **User code** and **Password.**

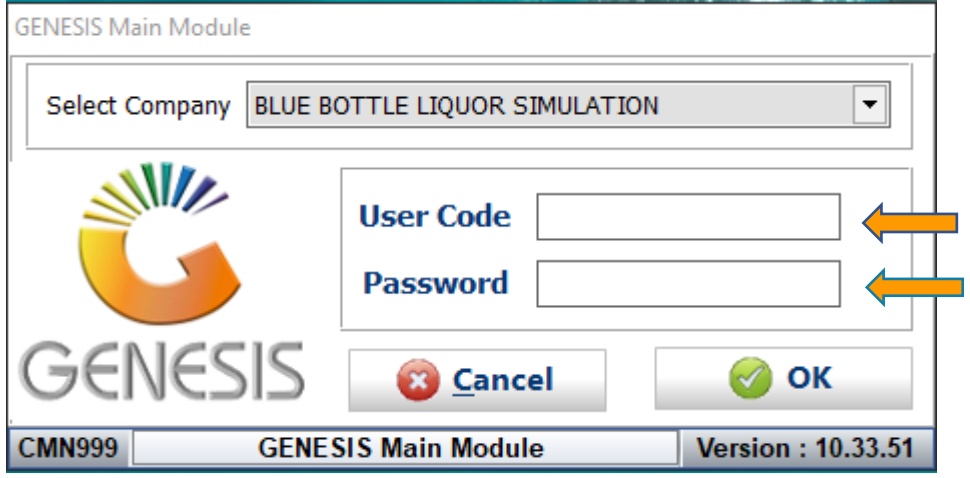

3. Open **Debtors** from the Main menu.

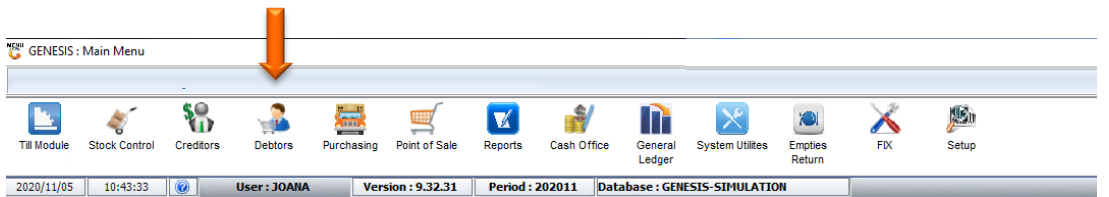

4. Click on Transactions, Payments then Journals (Single).

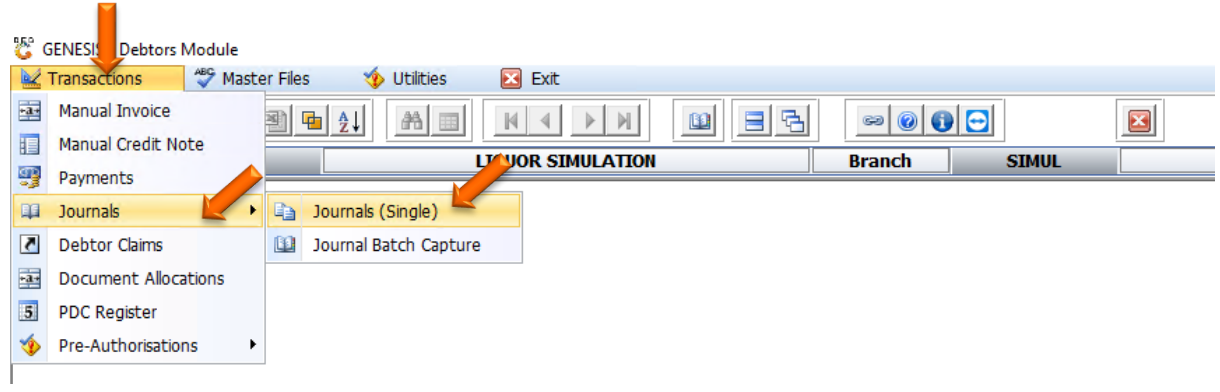

5. Once opened you will be prompted to the below image.

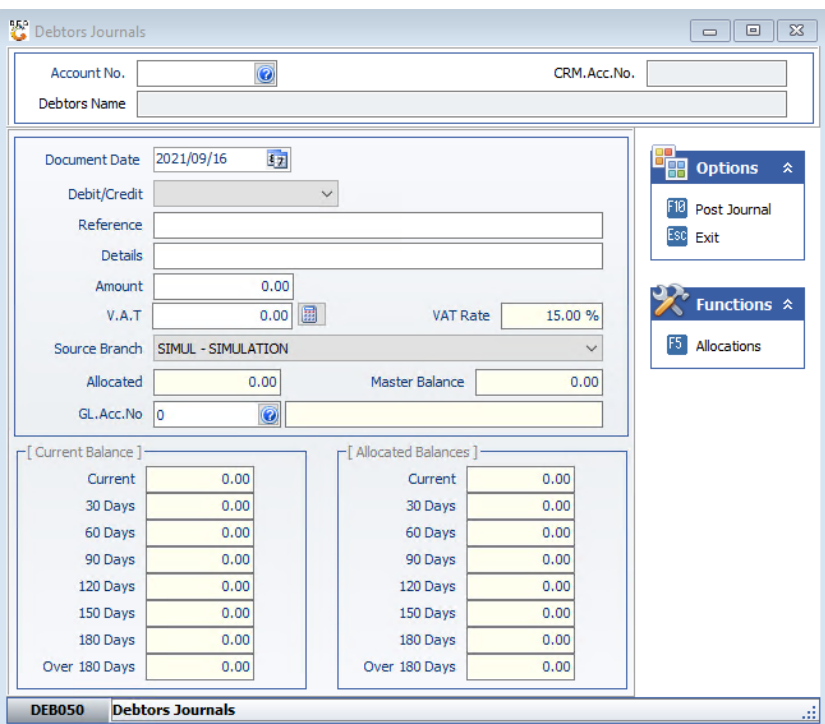

6. You can now put in all the relevant information on the specific Debtor with the Debit or Credit amount etc. For this example we will be using the Alex Test Debtor. Click on the Question mark or type in the Account details. Then hit enter or click on Select Debtor.

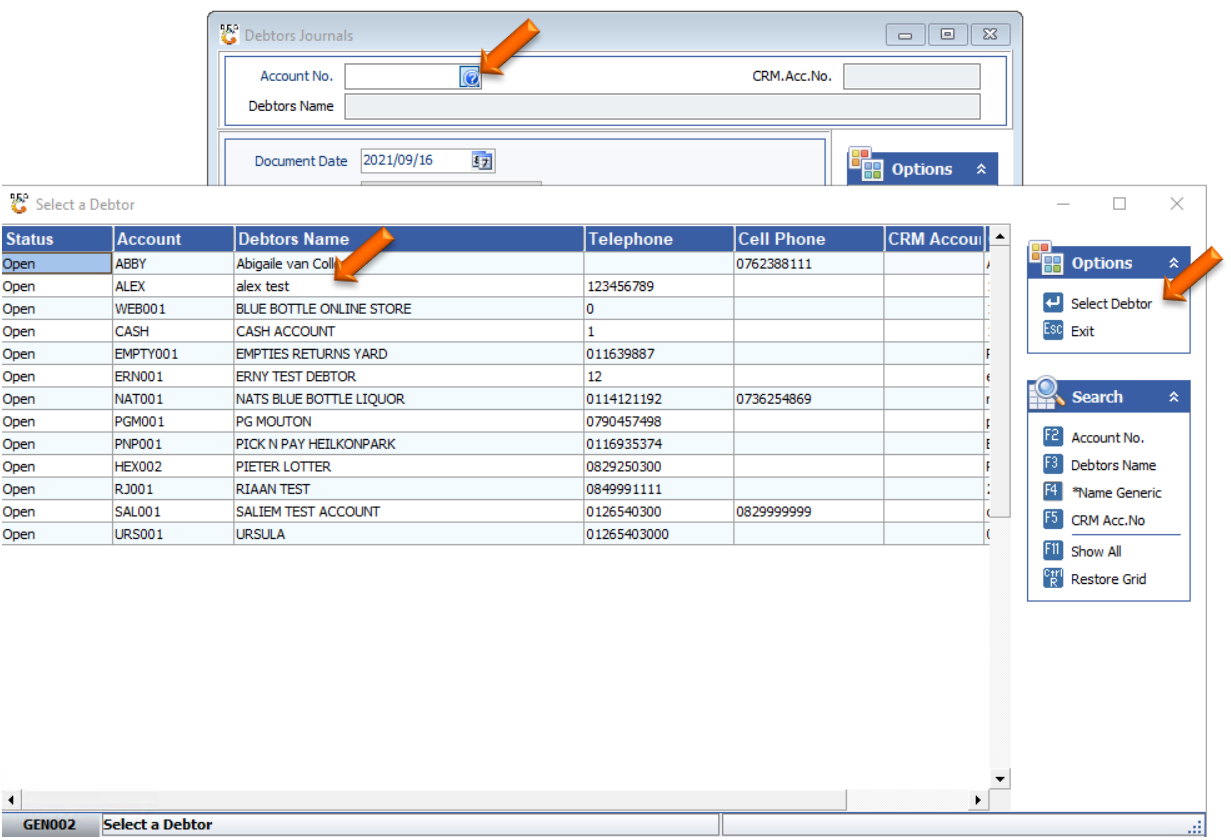

7. Press enter to go to the next line, You Have the option to select Debit/Credit on the journal.

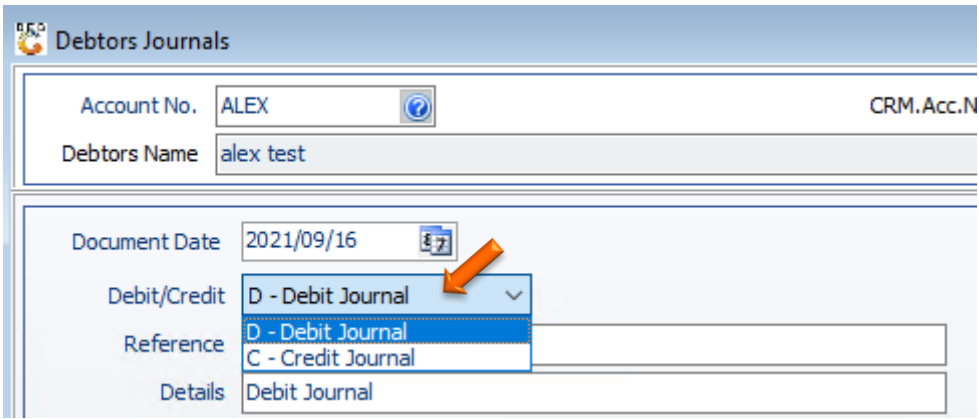

8. Type in the reference, Amount and VAT amount. By the VAT amount you can click on the calculator which will automatically put the saved VAT amount in or else you can type it in manually.

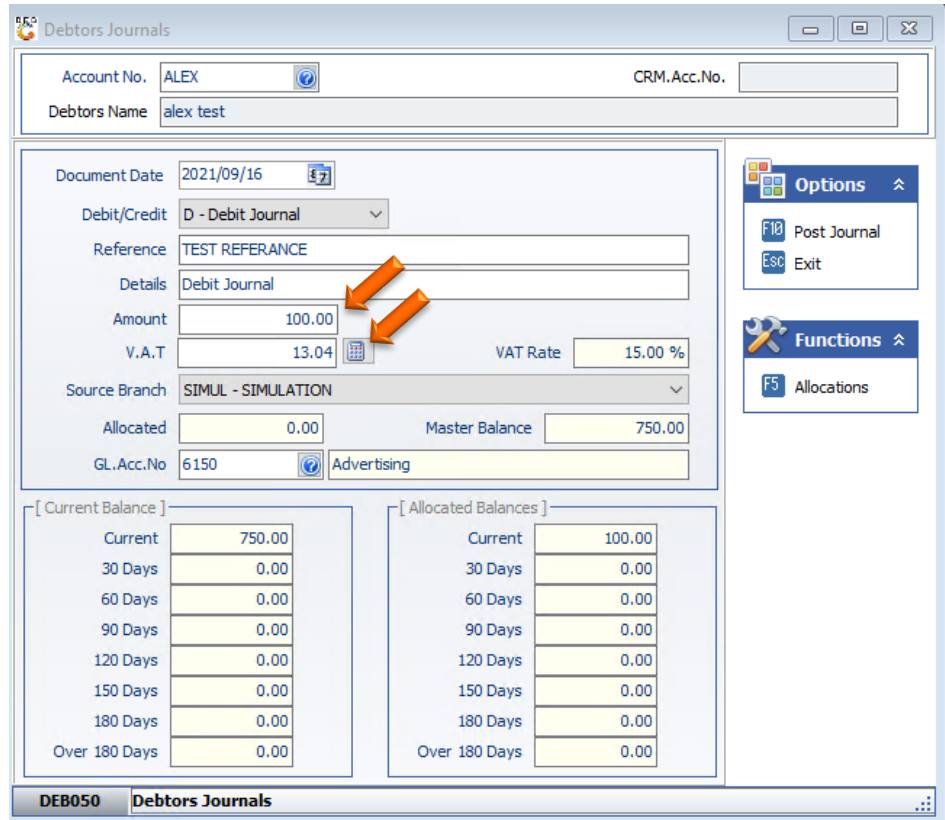

9. By the GL ACC NO, you can press on the Question mark to see all the different GL Accs. Select the relevant one and press enter or click on Select.

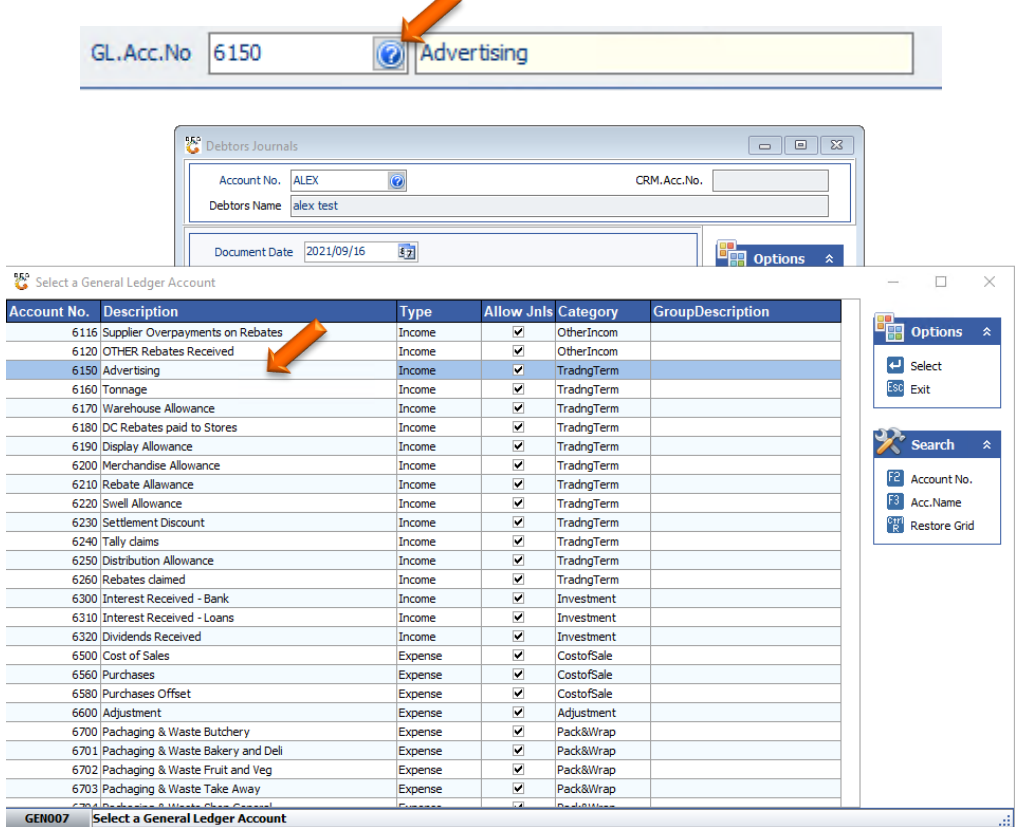

10. Once all the relevant information has been filled in you can press F10 or click on Post Journal.

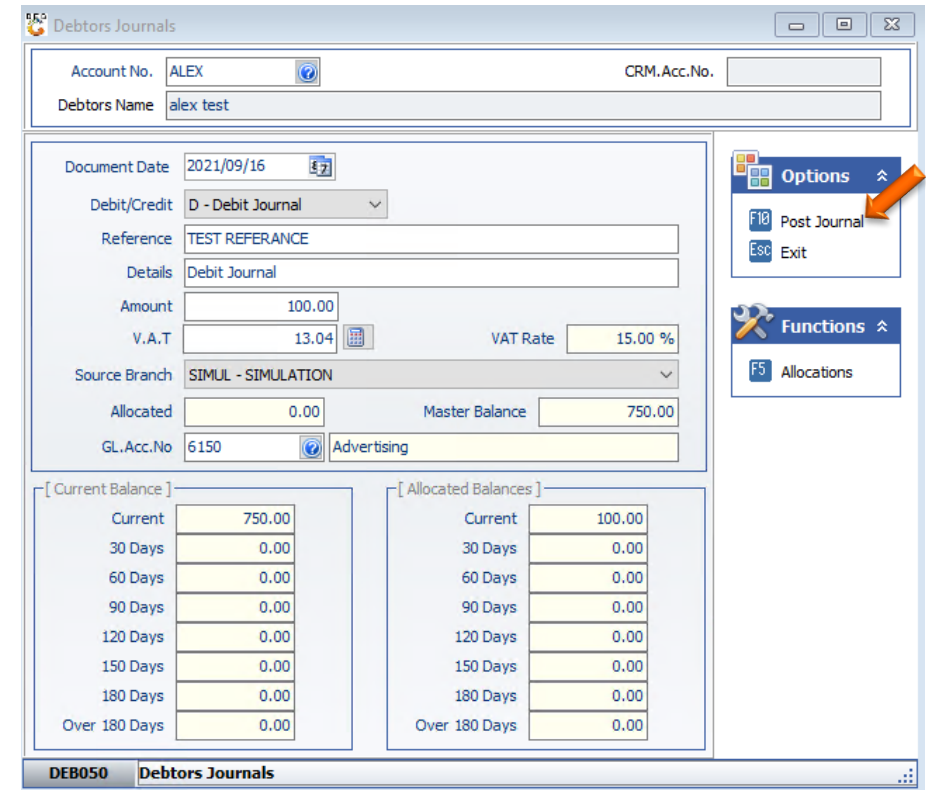

11. Press Y or click on Yes to Capture the journal.

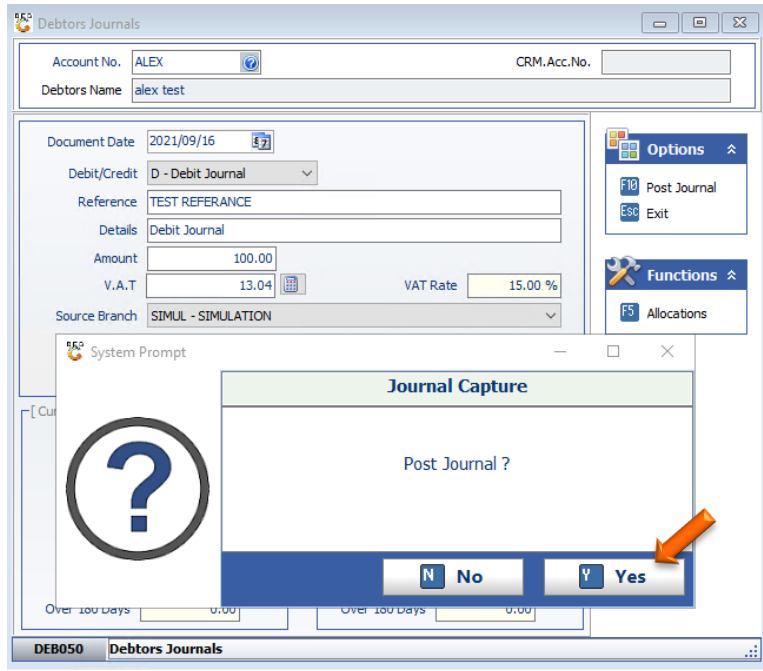

12. You will be prompted with the option to print the transaction, Here you can select No or Yes to continue with the print.

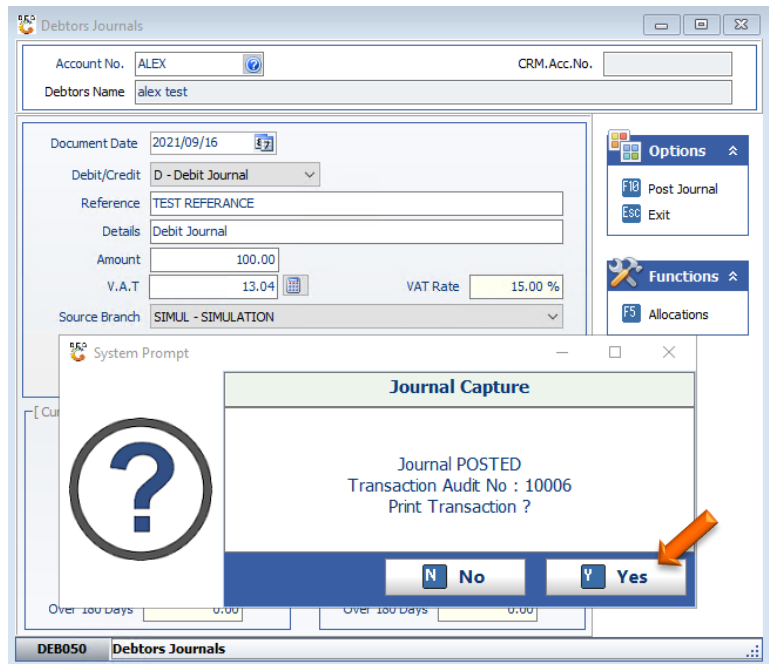

13. If yes was selected to print you will see the below image.

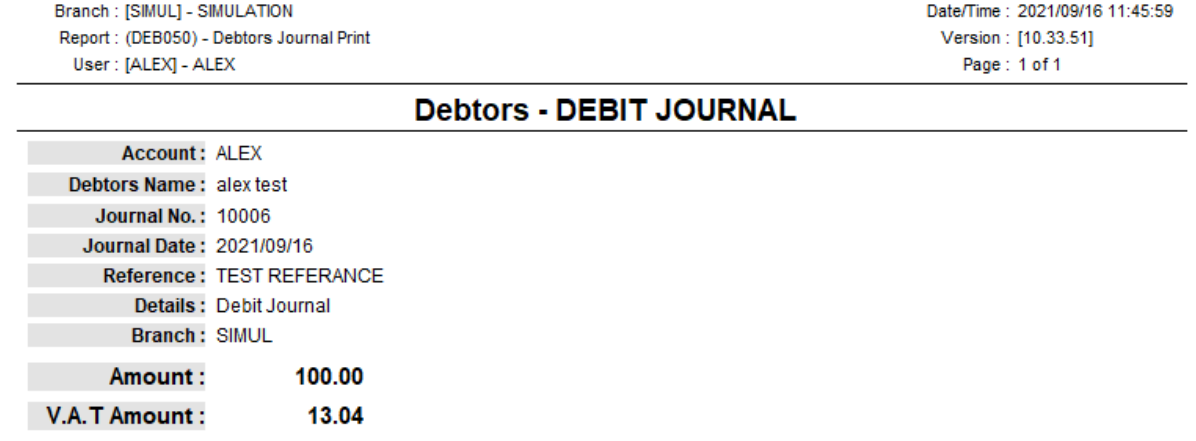

\* End Of Journal Entry \*

Congratulations you have posted a single journal.